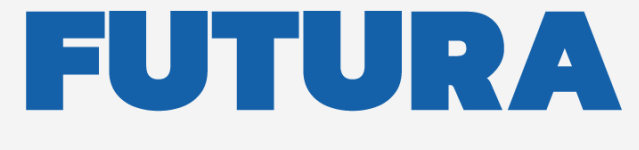

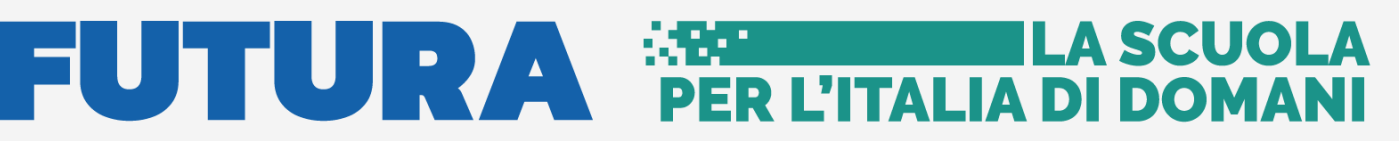

 $\begin{array}{|l|}\n \hline\n \text{Unione European function:} \quad \text{Minklero dell'Hruxione} \quad \text{and} \quad \text{Italian} \quad \text{and} \quad \text{Minklero dell'Hruxione} \quad \text{and} \quad \text{Minklero l'ellu} \quad \text{and} \quad \text{Minklero l'ellu} \quad \text{and} \quad \text{Minklero l'ellu} \quad \text{and} \quad \text{Minklero l'ellu} \quad \text{and} \quad \text{Minklero l'ellu} \quad \text{and} \quad \text{Minklero l'ellu} \quad \text{and} \quad \text{Minklero l'ellu$ 

pnrr.istruzione.it

#### **AVVISI PUBBLICI PER ENTI LOCALI**

### **INFRASTRUTTURE**

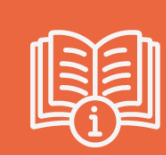

**M4-C1-1.1: Asili adesione in forma singola (art. 3 comma 2, 3, 4)**

# **Guida operativa**

Versione 1.0 – Maggio 2024

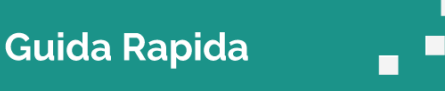

### **FUTURA PER L'ITALIA DI DOM**

 $2.$ 

 $\overline{3}$ 

 $3.1$ 

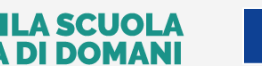

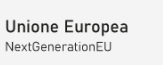

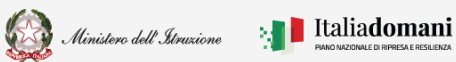

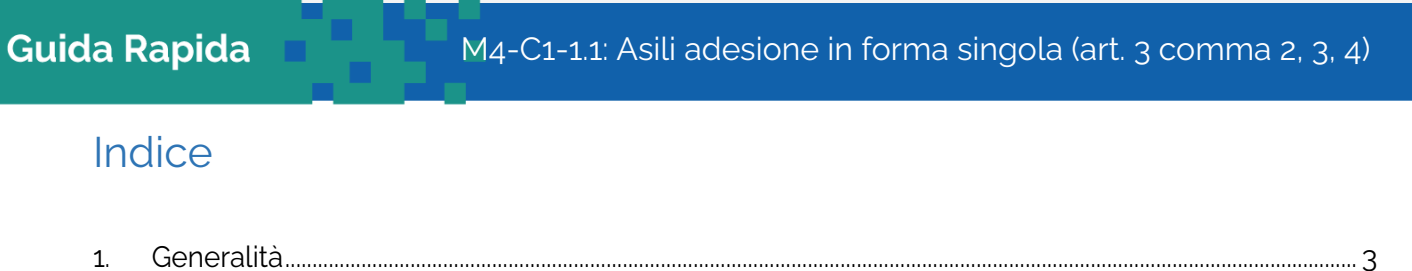

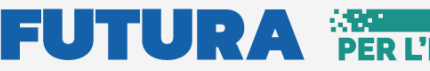

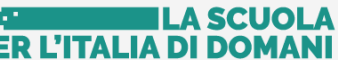

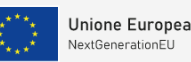

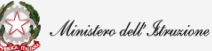

Guida Rapida **Denge Adistica M4-C1-1.1:** Asili adesione in forma singola (art. 3 comma 2, 3, 4)

### <span id="page-2-0"></span>1. Generalità

Questa guida rapida è finalizzata a fornire un supporto, per la fase di Identificazione Ente e la fase di Adesione in forma singola dei comuni inseriti negli allegati 3 e 4: M4-C1-1.1: Asili adesione in forma singola (art. 3 comma 2, 3, 4), secondo quanto stabilito nell'Avviso pubblico num. 68047 del 15 maggio 2024 articolo 3, comma 2, 3, 4.

In fase di adesione, gli enti locali devono garantire la realizzazione del numero di posti loro assegnati negli allegati 3 e 4. È possibile una riduzione pari a un massimo del 20%, ciò comporta una riduzione proporzionale dell'importo finanziato.

L'aumento dei posti da realizzare, rispetto a quelli indicati negli allegati 3 e 4, non comporta, invece, un incremento dell'importo previsto.

**N.B.** L'adesione all'avviso non comporta il finanziamento degli interventi, che avviene nei limiti delle risorse disponibili e secondo quanto previsto dall'art. 10 dell'avviso pubblico n. 68047 del 15 maggio 2024.

**N.B**. Nel rispetto delle norme sulla privacy all'accesso di ogni sessione viene visualizzata, come da immagine di seguito riportata, l'informativa sul trattamento dei dati personali. L'utente per proseguire con l'operatività deve accettare l'informtiva.

Sarà sempre possibile visionare l'informativa suddetta selezionando l'apposito tab **Informativa privacy** visualizzato in ogni pagina in basso a destra.

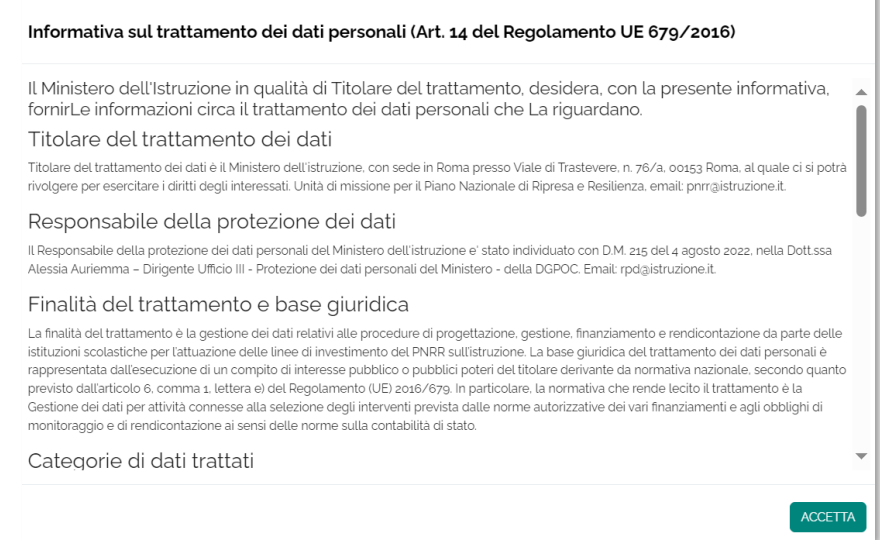

### <span id="page-2-1"></span>2. Identificazione Ente

Un Comune che vuole aderire alla procedura di adesione in forma singola (Avviso pubblico num. 68047 del 15 maggio 2024 articolo 3, comma 2, 3, 4) deve effettuare come prima cosa la fase

#### **FUTURA PER L'ITALIA DI DOMA** ILA SCUOLA

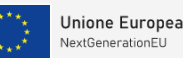

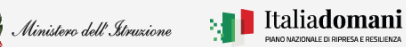

í

**Guida Rapida**  $\blacksquare$   $\blacksquare$   $\bl$ 

di **Identificazione Ente**, con questa fase l'utente indica al sistema per quale Ente deve operare e si abilita per inserire l'Adesione per l'Ente indicato.

**N.B.** E' possibile effettuare l'identificazione ente per questa procedura solo per i comuni inseriti nell'Allegato 3 e nell'Allegato 4 dell'Avviso pubblico num. 68047 del 15 maggio 2024.

Quindi l'**Identificazione Ente** serve ad abilitare l'utente che deve inserire l'Adesione per un determinato Ente.

Ricordiamo che l'utente che accede all'applicativo è il Rappresentante Legale dell'Ente locale, o un suo delegato.

Il Rappresentante Legale dell'Ente locale o un suo delegato accede con credenziali **SPID, CIE o eIDAS.**

**N.B.** Se l'utente non effettua l'Identificazione Ente **non potrà accedere** all'Adesione M4-C1-1.1: Asili adesione in forma singola (art. 3 comma 2, 3, 4).

Si fa presente che se un utente è delegato dal Rappresentante Legale di più Enti, egli deve effettuare l'identificazione Ente, per ciascun Ente locale per cui deve operare.

Al momento del login, viene visualizzata una schermata suddivisa in due sezioni:

- Lista Enti identificati: ovvero la lista degli Enti per cui l'utente si è accreditato, questa sezione è popolata solo dopo aver effettuato l'identificazione almeno per un Ente
- Dati di identificazione ente

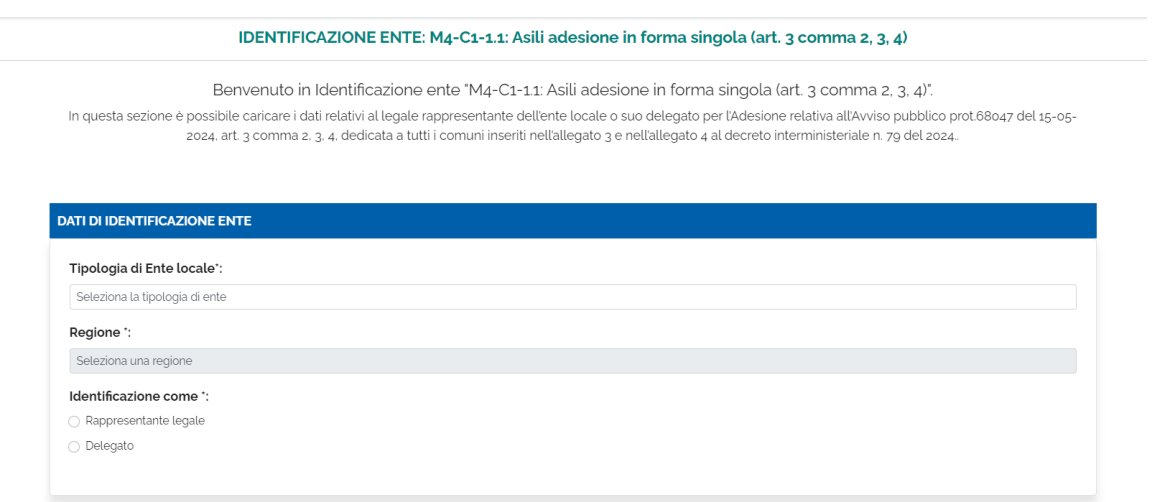

Nella sezione Dati di identificazione Ente, l'utente deve selezionare:

- Tipologia di Ente locale:
	- ➢ Comune
- Regione scegliere la regione per cui ci si vuole identificare

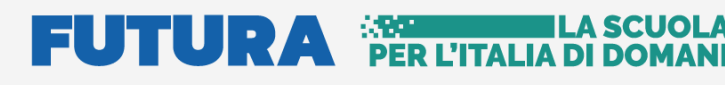

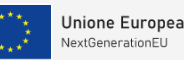

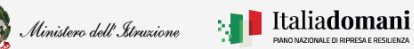

#### **Guida Rapida**  $\blacksquare$   $\blacksquare$   $\bl$

In base alla scelta effettuata il sistema richiede alcune informazioni per aiutare ad individuare l'Ente locale per cui si deve operare.

• Identificazione come Rappresentante Legale/Delegato - l'utente deve specificare se sta operando il rappresentante legale dell'Ente o un suo delegato

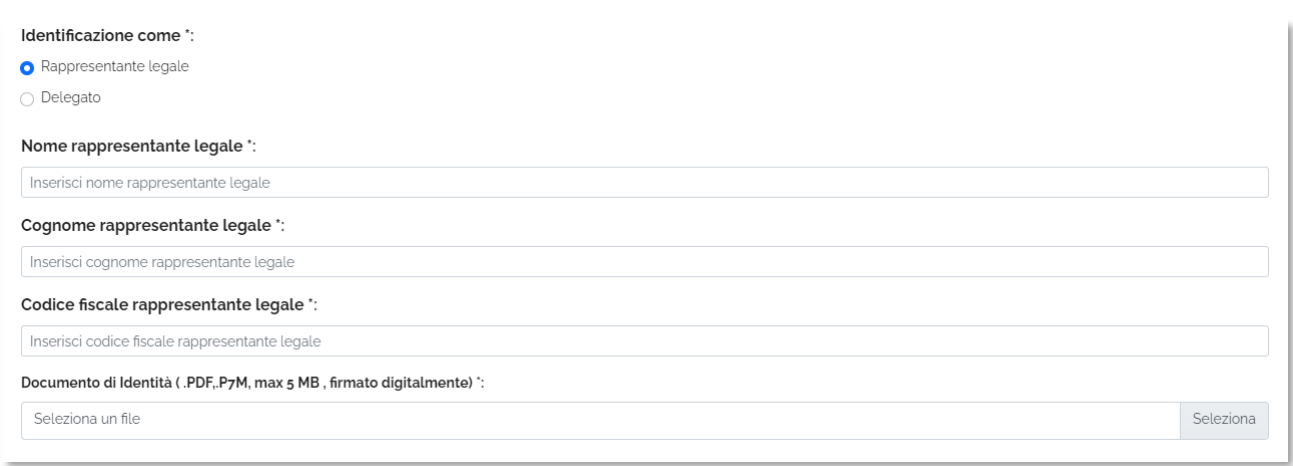

Se selezionato Rappresentante Legale, il sistema chiede l'inserimento dei dati del Rappresentante legale, ovvero:

- Nome
- Cognome
- Codice fiscale
- Documento d'identità

Il sistema controlla che il codice fiscale sia coerente con il nome e cognome inseriti e che corrisponda con quello dell'utente che sta operando. Se i controlli non vengono superati, il sistema emette appositi messaggi e non permette di proseguire.

Superati i controlli, l'utente deve inserire il documento di identità del Rappresentante Legale che sta operando.

Se selezionato Delegato, il sistema richiederà una serie di informazioni del Rappresentante Legale delegante (Tipologia di Autorità, Nome, Cognome, Codice fiscale, Indirizzo mail del delegante), l'upload del Documento di Delega e l'upload del documento di Identità del delegato e del delegante.

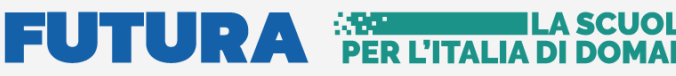

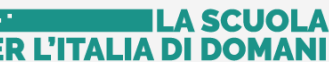

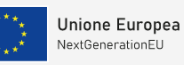

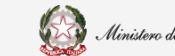

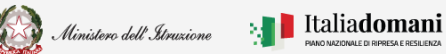

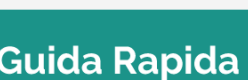

#### M4-C1-1.1: Asili adesione in forma singola (art. 3 comma 2, 3, 4)

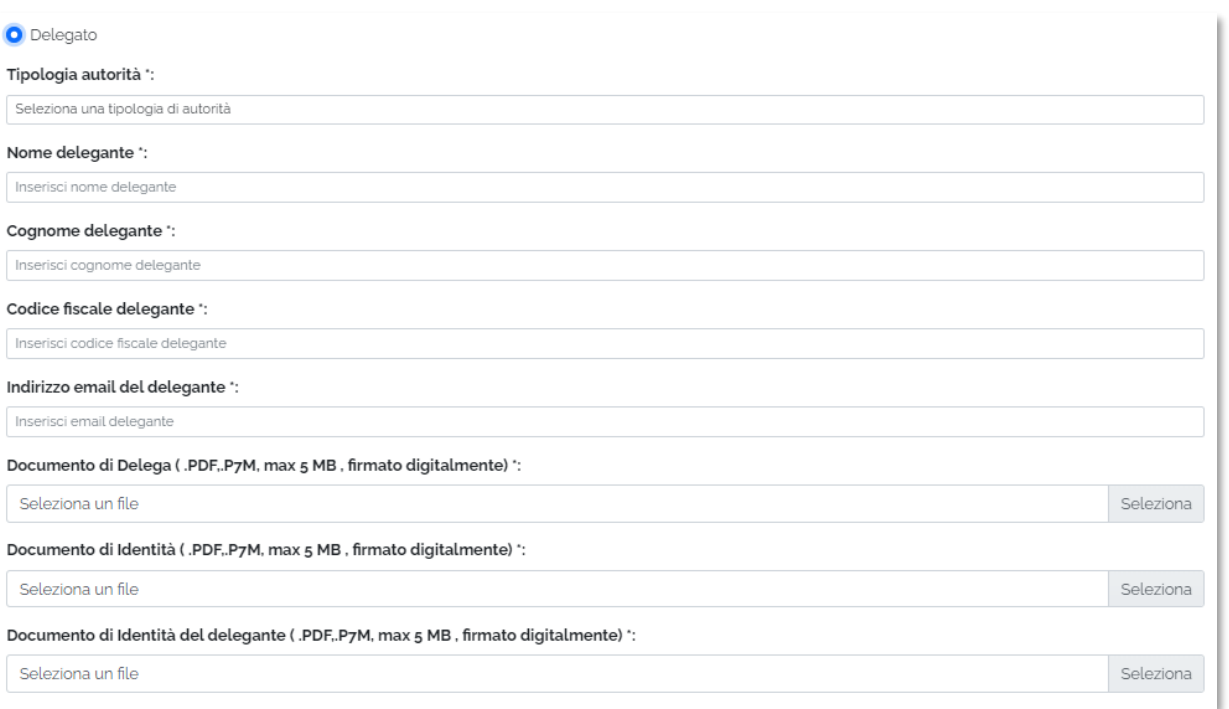

- Contatti l'utente Rappresentante Legale/Delegato deve inserire i contatti per ricevere le comunicazioni relative al progetto in questione, ovvero:
	- Indirizzo e-mail (no PEC)
	- PEC
	- Numero di telefono

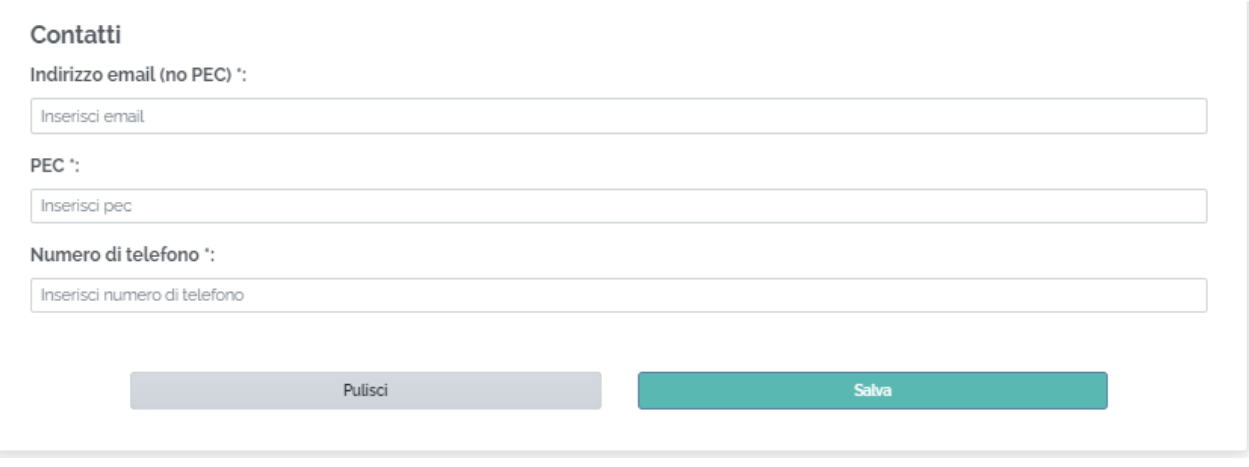

Qualora la PEC del Delegante fosse diversa da quella del Delegato, il sistema consentirà l'inserimento di un'ulteriore PEC.

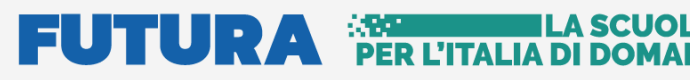

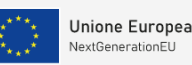

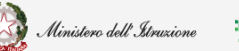

Guida Rapida **Denge Adistica M4-C1-1.1:** Asili adesione in forma singola (art. 3 comma 2, 3, 4)

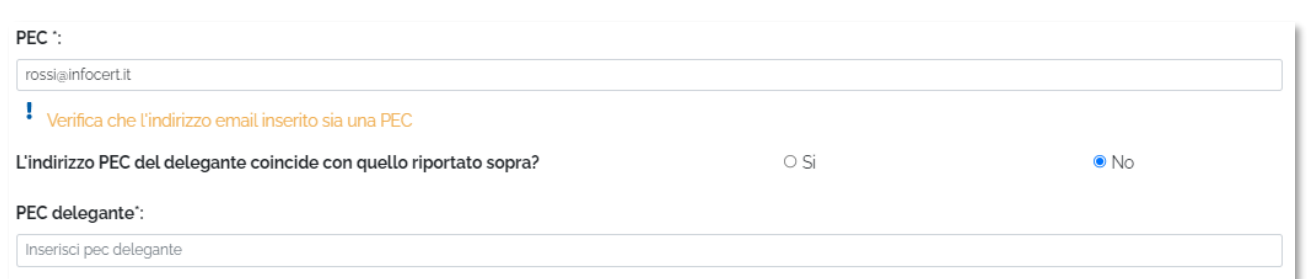

**N.B.** la PEC del delegante, ossia del Rappresentante Legale, sarà utilizzata per l'inoltro della convenzione protocollata.

Si fa presente che il messaggio "Verifica che l'indirizzo email inserito sia una PEC" è un "Alert", non bloccante, emesso dal sistema allo scopo di porre attenzione sulla validità dell'indirizzo PEC digitato.

Una volta inseriti tutti i dati richiesti nella pagina viene abilitato il tasto Salva.

**N.B.** Il sistema controlla che il file sia del formato previsto (.pdf, .p7m), delle dimensioni previste (max 5 MB) e che il nome file non contenga spazi bianchi e punti che non si riferiscano all'estensione.

Se il salvataggio va a buon fine il sistema restituisce il seguente messaggio:

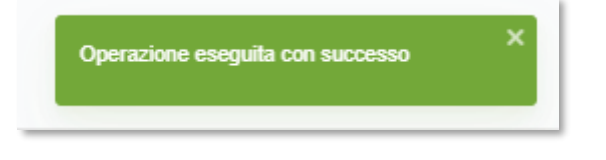

A questo punto l'utente può accedere all'Adesione o cliccando nell'intestazione della stessa pagina, su "clicca qui per accedere all'adesione" come riportato di seguito:

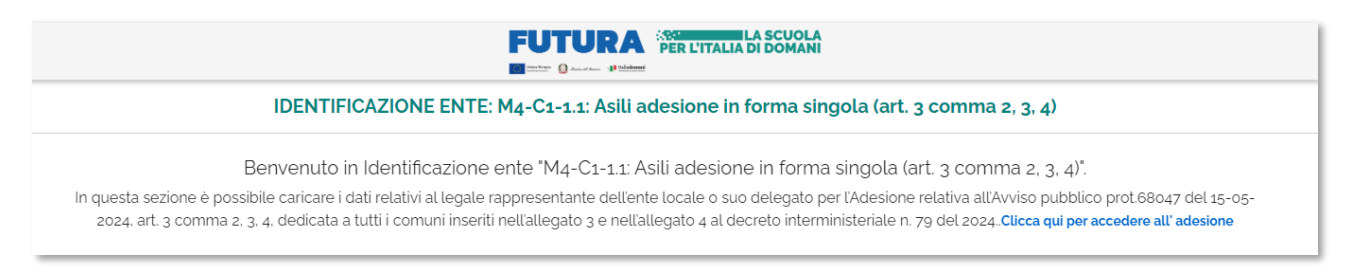

Oppure accedendo sull'avviso **"Avviso pubblico del 15 maggio 2024, n. 068047 – adesione al finanziamento e candidatura nuovi progetti"** al link [https://pnrr.istruzione.it/avviso/nuovo](https://pnrr.istruzione.it/avviso/nuovo-piano-asili-nido/)[piano-asili-nido/](https://pnrr.istruzione.it/avviso/nuovo-piano-asili-nido/) .

Se un utente effettua l'Identificazione Ente due volte per lo stesso ente, il sistema visualizza il seguente messaggio:

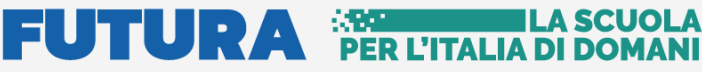

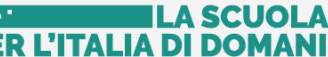

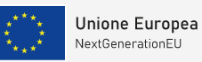

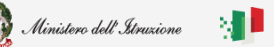

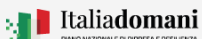

Guida Rapida **Elisa de M4-C1-1.1:** Asili adesione in forma singola (art. 3 comma 2, 3, 4)

Richiesta già effettuata per questo ente

### <span id="page-7-0"></span>3.Adesione in forma singola

Dopo aver effettuato l'identificazione Ente in qualità di Rappresentante Legale e/o Delegato è possibile accedere alla fase di **Adesione**: " M4-C1-1.1: Asili adesione in forma singola (art. 3  $comma 2, 3, 4$ 

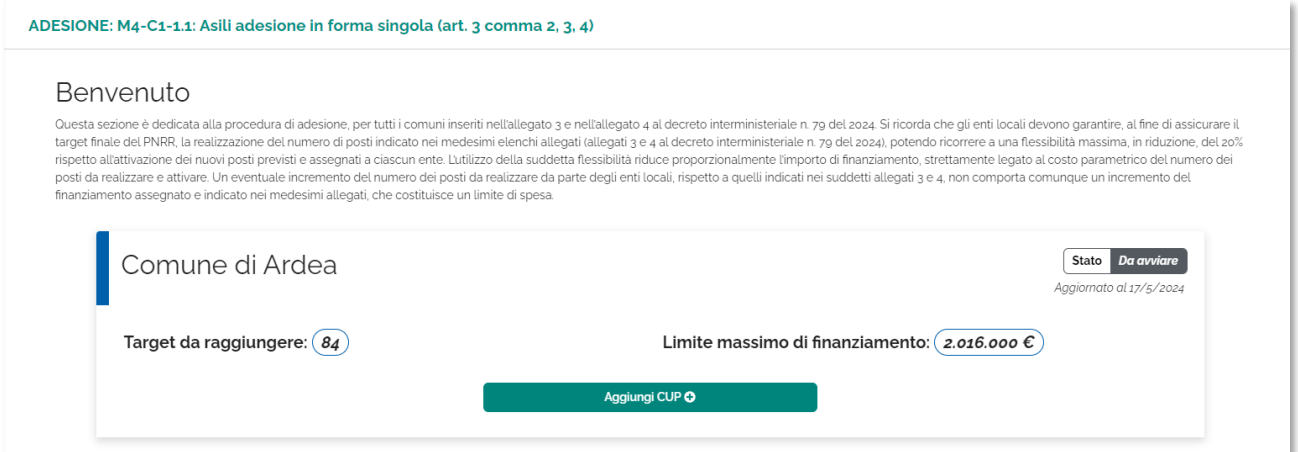

Per inserire una nuova adesione cliccare sul tasto "Aggiungi CUP".

**N.B.** L'Ente può inserire più CUP fino al raggiungimento del Target.

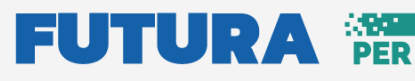

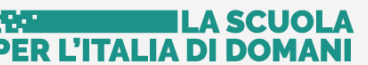

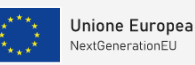

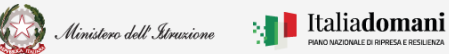

Guida Rapida **Denocionale anticalist** M4-C1-1.1: Asili adesione in forma singola (art. 3 comma 2, 3, 4)

#### 3.1 Inserisci Nuovo CUP

<span id="page-8-0"></span>Una volta cliccato sul tasto "Aggiungi CUP", il sistema chiede di compilare una serie di campi:

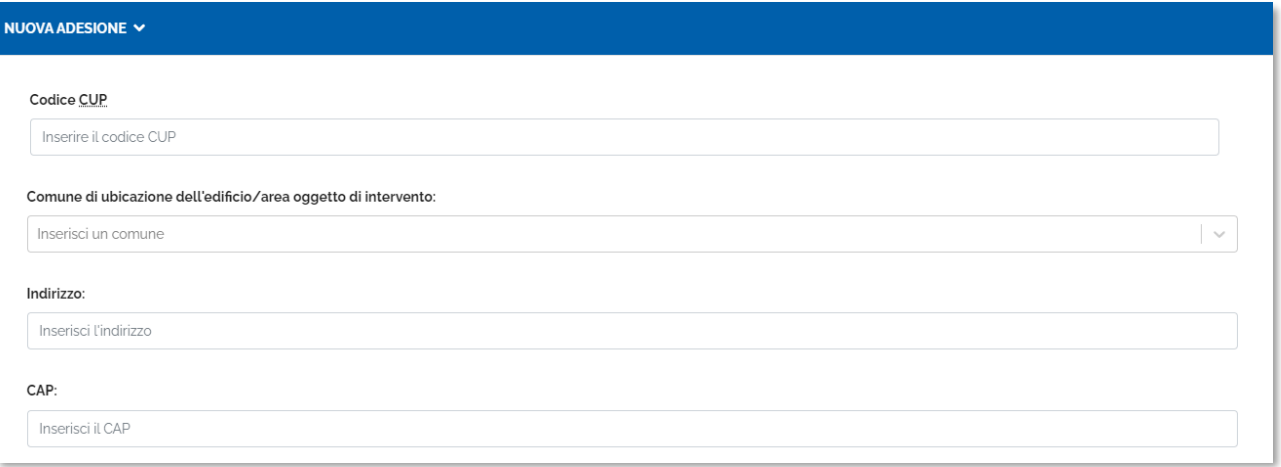

- **Codice CUP** Il sistema verifica che la creazione del CUP deve essere successiva alla data di pubblicazione dell'avviso 16-05-2024, in caso contrario il sistema da messaggio di errore
- **Comune di ubicazione dell'edificio/area oggetto di intervento**
- **Indirizzo**
- **CAP**
- **riferimenti catastali**

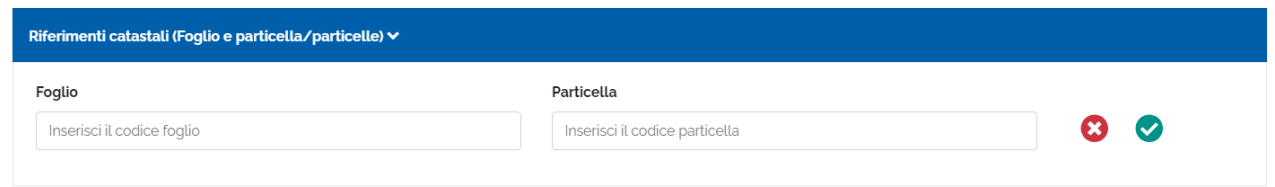

Compilare la tabella inserendo il numero di Foglio e Particella poi procedere al salvataggio

cliccando sull'icona  $\bullet$ ; dopo aver salvato è possibile modificare cliccando sull'icona  $\bullet$  e/o eliminare quanto inserito cliccando sull'icona  $\bullet$ .

Inoltre, è possibile aggiungere ulteriori riferimenti catastali cliccando su:

**O** Aggiungi riferimento catastale

• Selezionare dal menu a tendina la **Tipologia intervento** tra:

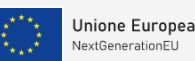

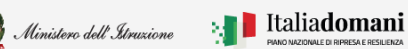

#### **Guida Rapida**  $\blacksquare$   $\blacksquare$   $\bl$

- o Nuova costruzione/Ampliamento
- o Riconversione con demolizione e ricostruzione di edificio non già destinato ad asili nido
- o Riconversione di edificio non già destinato ad asili nido

Se viene selezionata la tipologia intervento "**Nuova costruzione/Ampliamento**" viene visualizzata la seguente dichiarazione che l'utente deve selezionare obbligatoriamente:

"*Si dichiara che l'area su cui deve essere realizzato il nuovo asilo è di proprietà pubblica, nella piena disponibilità dell'ente locale, urbanisticamente consona all'edificazione, libera da vincoli, contenziosi in essere e da qualunque altro vincolo che possa costituire impedimento all'edificazione*."

Se viene selezionata la tipologia intervento "**Riconversione con demolizione e ricostruzione di edificio pubblico esistente non già destinato ad asilo nido**" vengono visualizzate le due seguenti dichiarazioni che l'utente deve selezionare obbligatoriamente:

"*Si dichiara che l'edificio, oggetto di riconversione attraverso la demolizione e ricostruzione, e l'area sui cui insiste sono di proprietà pubblica nella piena disponibilità dell'ente locale. Quest'ultima è urbanisticamente consona all'edificazione, libera da vincoli, contenziosi in essere e da qualunque altro vincolo che possa costituire impedimento all'edificazione*."

"*Si dichiara inoltre che l'edificio non è sottoposto a vincolo culturale ai sensi del decreto legislativo 22 gennaio 2004, n. 42*."

Se viene selezionata la tipologia intervento "**Riconversione edificio pubblico esistente non già destinato ad asilo nido**" viene visualizzata la seguente dichiarazione che l'utente deve selezionare obbligatoriamente:

"*Si dichiara che l'edificio oggetto di riqualificazione è di proprietà pubblica e nella piena disponibilità dell'ente locale*"

SOLO se scelta la tipologia "**Riconversione edificio pubblico esistente non già destinato ad asilo nido"** viene visualizzata la domanda:

➢ **Il bene è sottoposto a tutela (D.Lgs. 42/2004)?** (SI/NO)

Per tutte le tipologie di Dichiarazione scelta viene chiesto se:

➢ **La proprietà dell'edificio/area appartiene ad altro ente pubblico diverso dall'ente che sta presentando l'adesione? \* (si/no)**

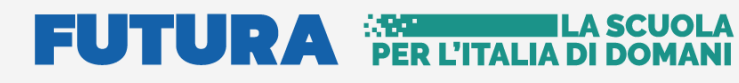

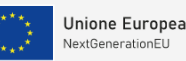

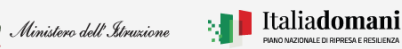

#### **Guida Rapida**  $\blacksquare$   $\blacksquare$   $\bl$

Se la risposta è SI il sistema chiede di inserire il "Nulla osta all'intervento /convezione da parte dell'Ente", firmato digitalmente.

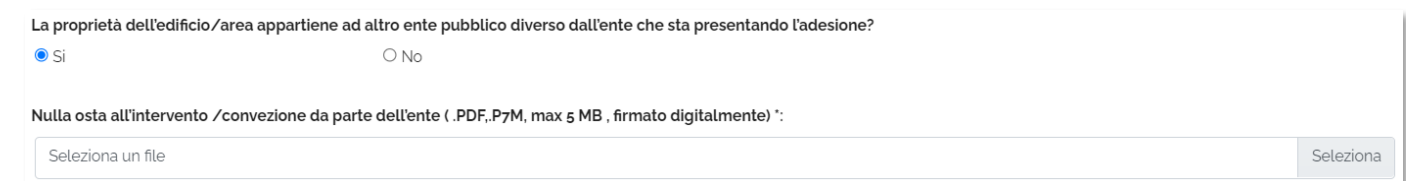

Successivamente si dovrà Inserire il numero dei posti che saranno realizzati con l'intervento, un eventuale importo di cofinanziamento e la quota lavori prevista:

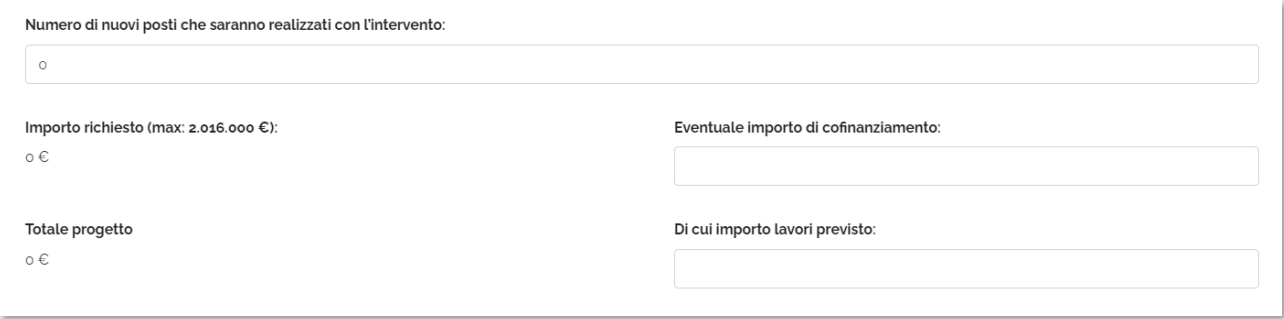

**N.B**. Se l'importo "di cui importo lavori previsto" è maggiore o uguale a 500.000 viene visualizzata la domanda:

➢ **Per la fase di gestione delle procedure di affidamento dei lavori si richiede il supporto tecnico operativo attraverso una centralizzazione degli acquisti tramite Invitalia? (SI/NO)**

L'Ente, inserendo il numero dei posti per lo specifico CUP, vedrà popolato il campo "Importo richiesto" in base alla tipologia "Tipologia intervento", selezionata precedentemente.

Il calcolo viene effettuato in automatico dal sistema come riportato nella Nota Prot. 68047 del 15-05-2024, art.5 comma 1 lettera c:

"*in considerazione dell'incremento dei prezzi e dei costi delle materie prime e in considerazione di una stima effettuata sui costi reali delle aggiudicazioni entro la milestone UE del 30 giugno 2023 per gli analoghi interventi già inseriti nella Missione 4 – Componente 1 – Investimento 1.1 del PNRR, così come rendicontati alla Commissione europea durante il periodo di assessment, per il nuovo Piano per asili nido è stato utilizzato un costo parametrico di euro 24.000,00 a nuovo posto per le nuove costruzioni, gli ampliamenti ovvero per le riconversioni che prevedono demolizioni e ricostruzioni di edifici non già destinati ad asili nido e di euro 20.000,00 a nuovo posto nel caso di riconversioni di edifici esistenti non già destinati ad asilo nido.. Analogamente verrà calcolato anche l'importo totale di progetto sommando il campo "importo richiesto" e "eventuale importo di cofinanziamento*".

Analogamente verrà calcolato anche l'importo totale di progetto sommando il campo "importo richiesto" e "eventuale importo di cofinanziamento".

#### **FUTURA PER L'ITALIA DI DOM** A SCUOI

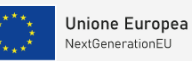

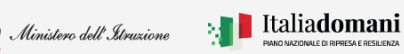

# í

Guida Rapida **Denocionale anticalist** M4-C1-1.1: Asili adesione in forma singola (art. 3 comma 2, 3, 4)

**N.B**. nel caso in cui l'"importo richiesto" superi il massimo importo richiedibile, al salvataggio del CUP, esso viene modificato e il sistema avvisa di questo attraverso il messaggio:

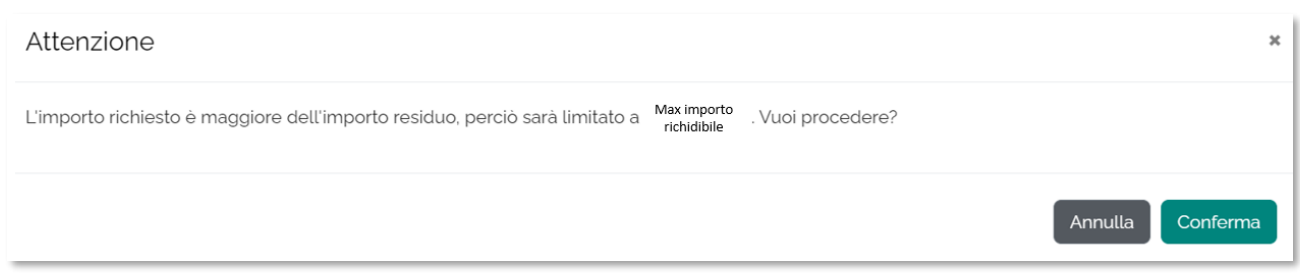

Alla conferma il CUP viene inserito e lo stesso viene evidenziato in colore giallo:

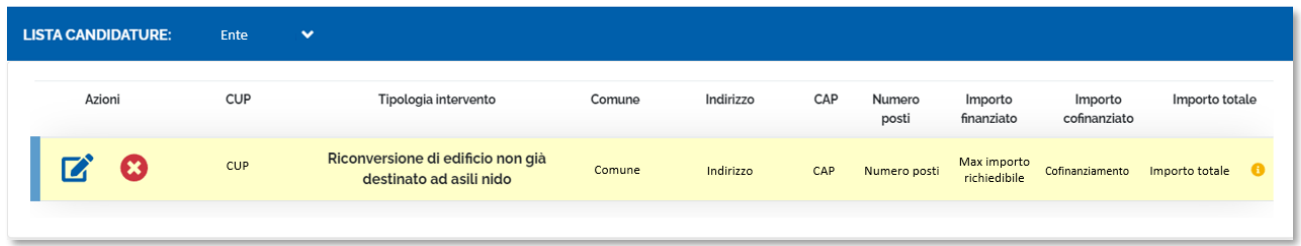

Passando il mouse sull'icona  $\bullet$  compare il messaggio "Importo finanziato limitato".

Per procedere al salvataggio è necessario spuntare le due dichiarazioni come riportato di seguito:

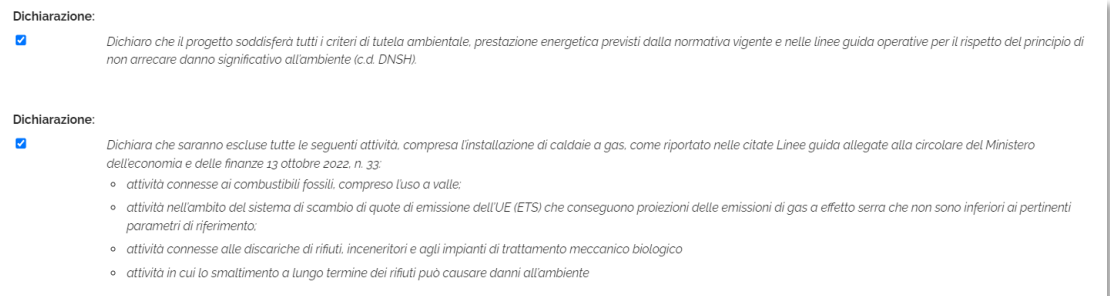

Una volta inseriti tutti i dati e accettate le dichiarazioni, procedere al salvataggio cliccando sul tasto "Salva":

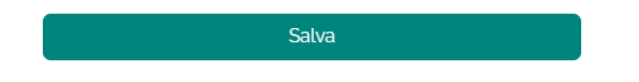

Dopo aver effettuato il salvataggio se si vuole modificare quanto inserito cliccare su "Modifica"

Modifica

Una volta salvato il CUP questo verrà inserito nell'elenco "Lista adesioni" e l'Ente potrà inserire ulteriori CUP cliccando sul pulsante "Aggiungi CUP" per rieffettuare la procedura.

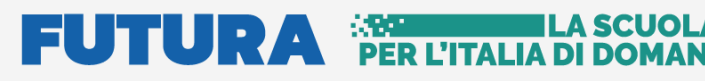

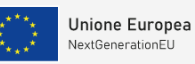

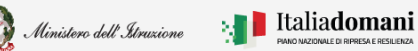

Guida Rapida **Denocionale anticalist** M4-C1-1.1: Asili adesione in forma singola (art. 3 comma 2, 3, 4)

Per procedere alla convalida dell'adesione, dal riepilogo è possibile cliccare sul tasto "Convalida adesione"

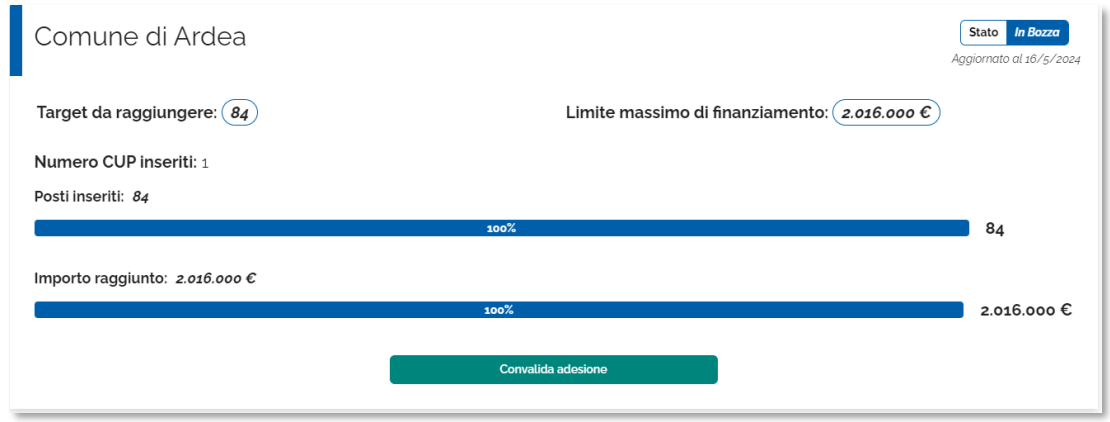

**N.B** Il tasto "Convalida adesione" non compare fino a quando il numero dei posti non corrisponde almeno all'80% del target da raggiungere.

Al clic del tasto Convalida il sistema chiede di confermare il Rappresentante Legale, cliccare su "Conferma"

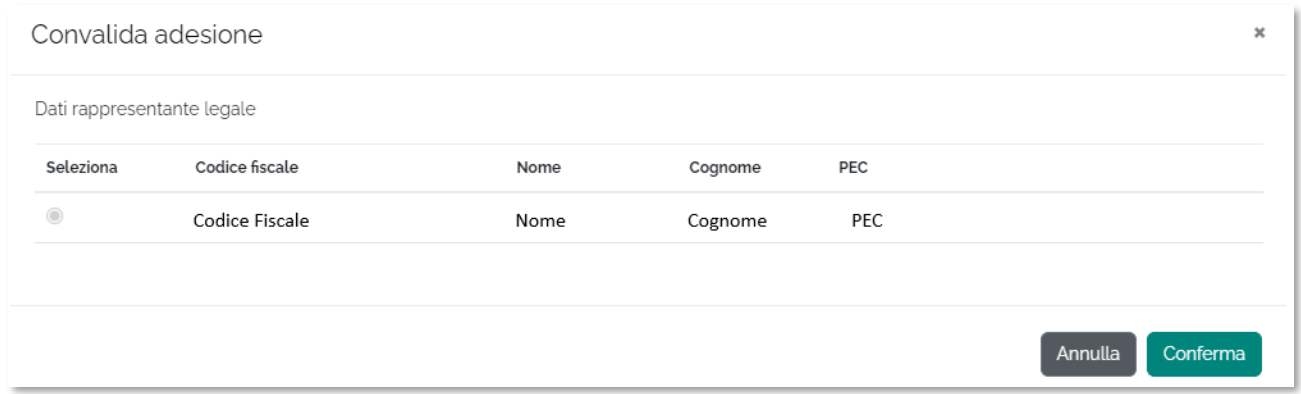

Dopo aver effettuato la Convalida lo stato dell'Adesione da **In Bozza** diventa **Convalidato.**

**N.B.** si ricorda che saranno prese in considerazione solo le adesioni in stato **inoltrato**

Per effettuare l'inoltro bisogna procedere con la generazione del template cliccando su "Genera Template". Per modificare le adesioni cliccare "Annulla convalida".

#### **ESTA LA SCUDER L'ITALIA DI DOMA** A SCUO FUTURA

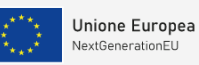

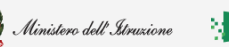

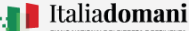

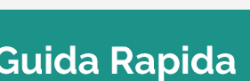

M4-C1-1.1: Asili adesione in forma singola (art. 3 comma 2, 3, 4)

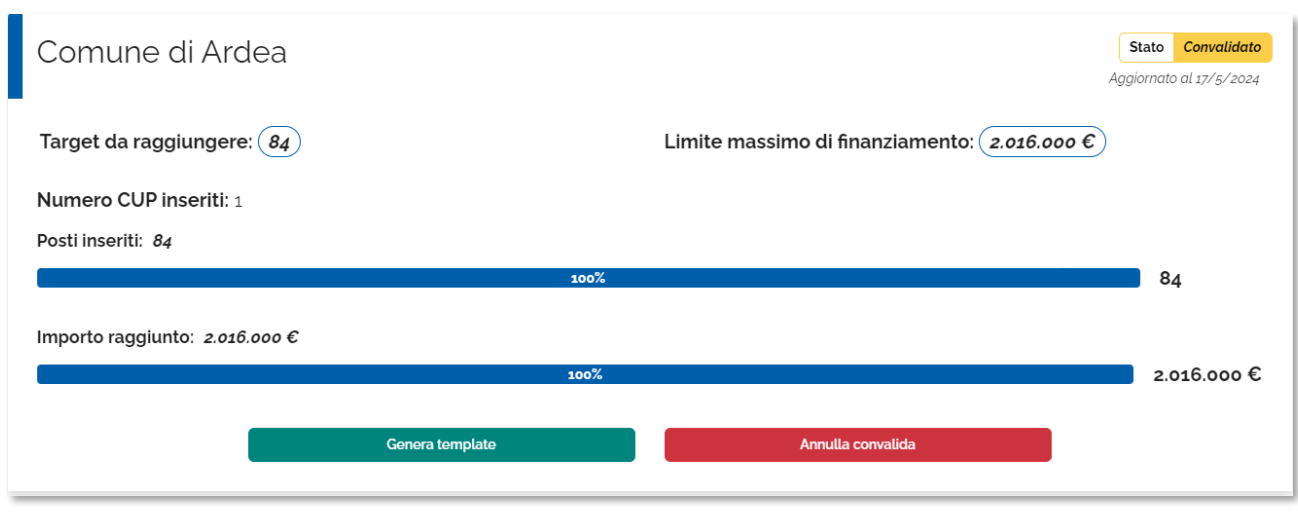

Il sistema genera il template in formato .pdf. Il **Rappresentante legale** deve firmarlo digitalmente e caricarlo a sistema cliccando su "Inoltra Adesione".

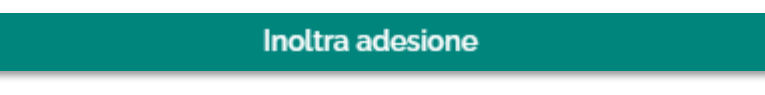

Al click su "Inoltra Adesione" si apre una schermata in cui è possibile caricare il template firmato.

Quindi effettuare l'upload del documento e cliccare su "Inoltra".

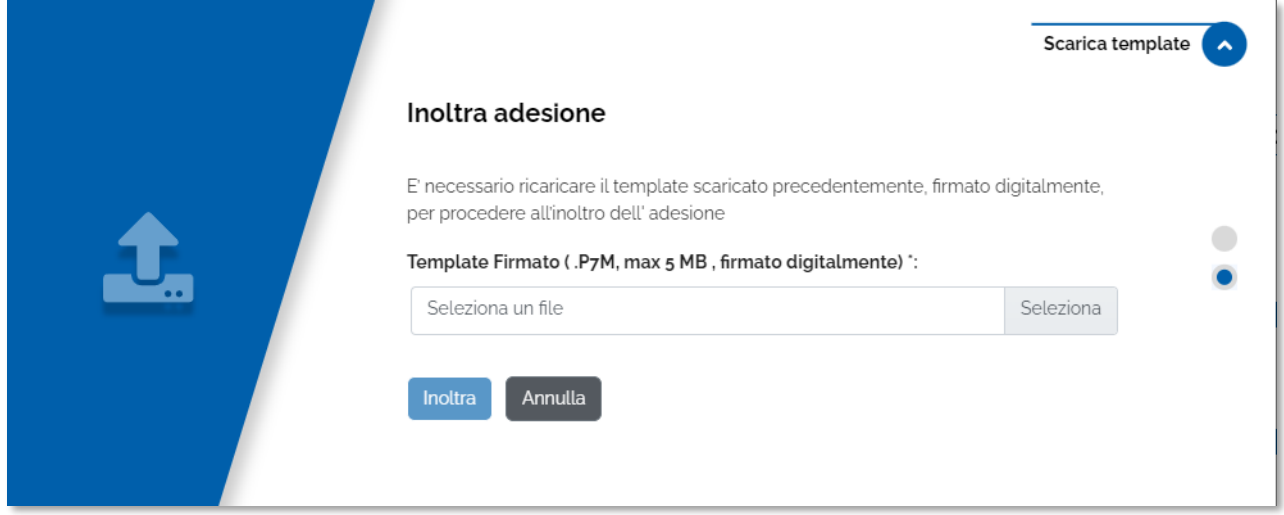

**N.B.** Il sistema controlla che il file sia del formato previsto (.p7m), delle dimensioni previste (max 5 MB) e che il nome file non contenga spazi bianchi e punti che non si riferiscano all'estensione. Inoltre, il sistema controlla che il file sia firmato dal Rappresentante Legale e che sia effettivamente l'ultimo Template prodotto dal sistema.

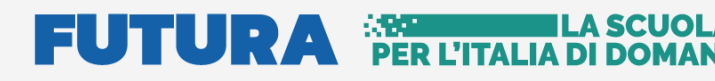

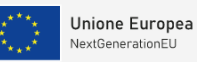

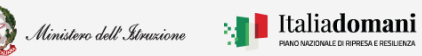

#### Guida Rapida **Denocio de M4-C1-1.1:** Asili adesione in forma singola (art. 3 comma 2, 3, 4)

Dopo aver cliccato su "Inoltra" lo stato cambia da **Convalidato** a **Inoltrato**, come riportato di seguito:

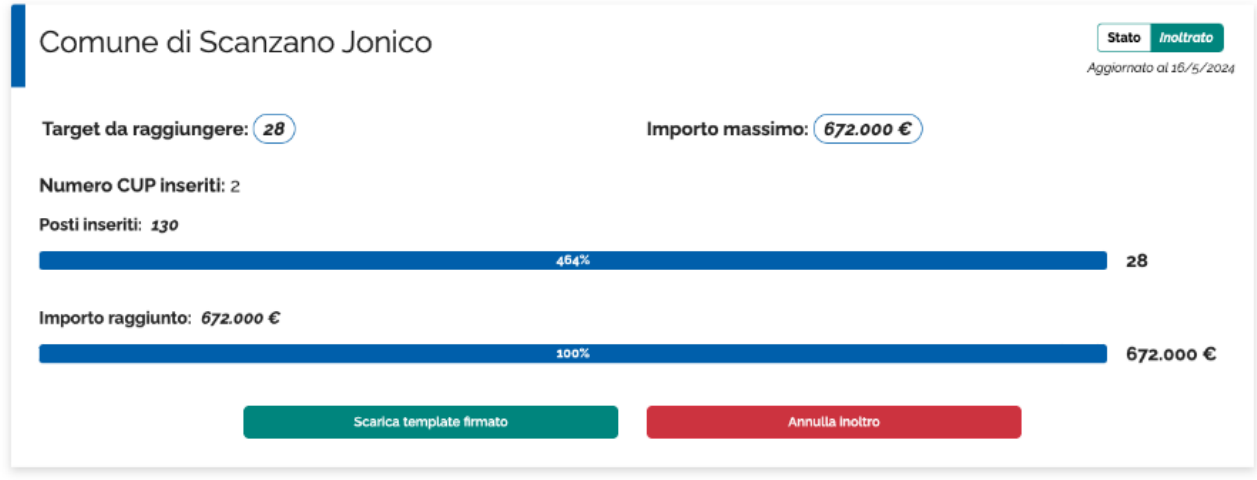

Cliccare su "Scarica template firmato" per scaricare il file caricato precedetemente a sistema; cliccare su "Annulla inoltro" per Annullare l'inoltro effettuato precedentemente.

**N.B.** si ricorda che saranno prese in considerazione solo le adesioni in stato **inoltrato**